## הגשת תרגילים במערכת הוירטואל

.1 הכנסו למערכת הוירטואל בעזרת שם המשתמש והסיסמה שקבלתם מהאוניברסיטה.

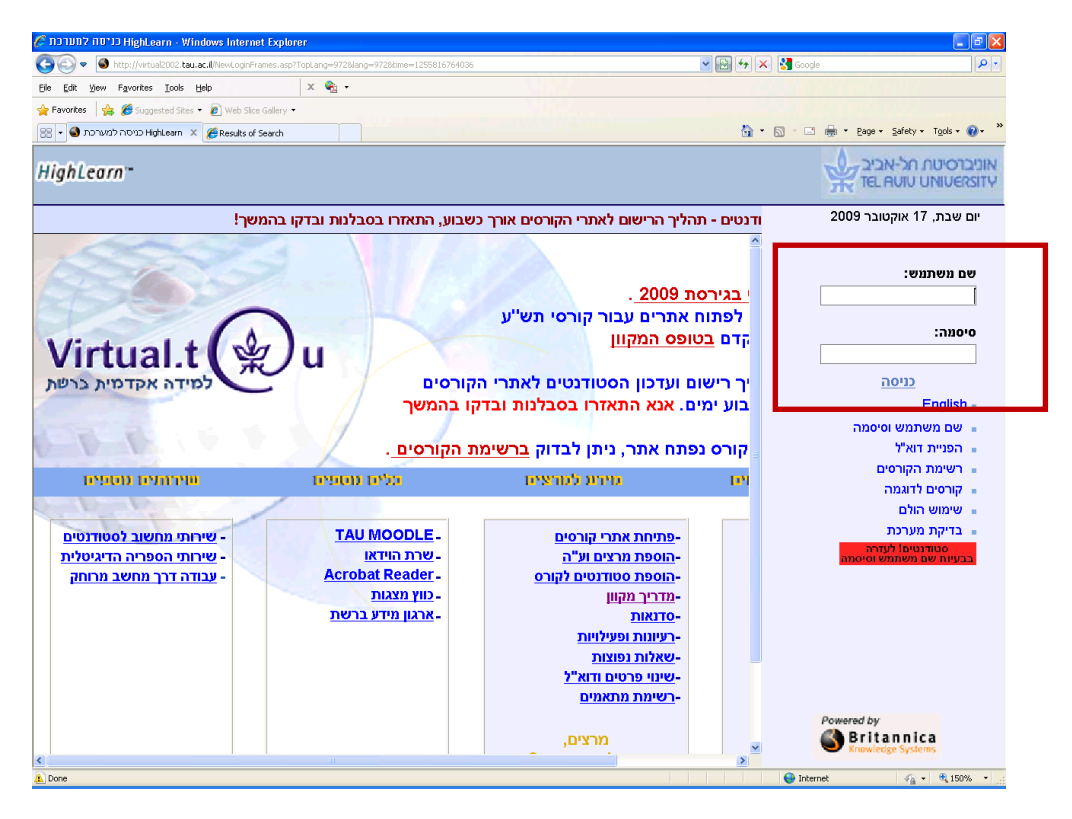

.2 לאחר הכניסה מערכת יופיע המסך הראשי ובו רשימת הקורסים להם אתם רשומים ונתונים נוספים בינהם מטלות שמועד הגשת קרב.

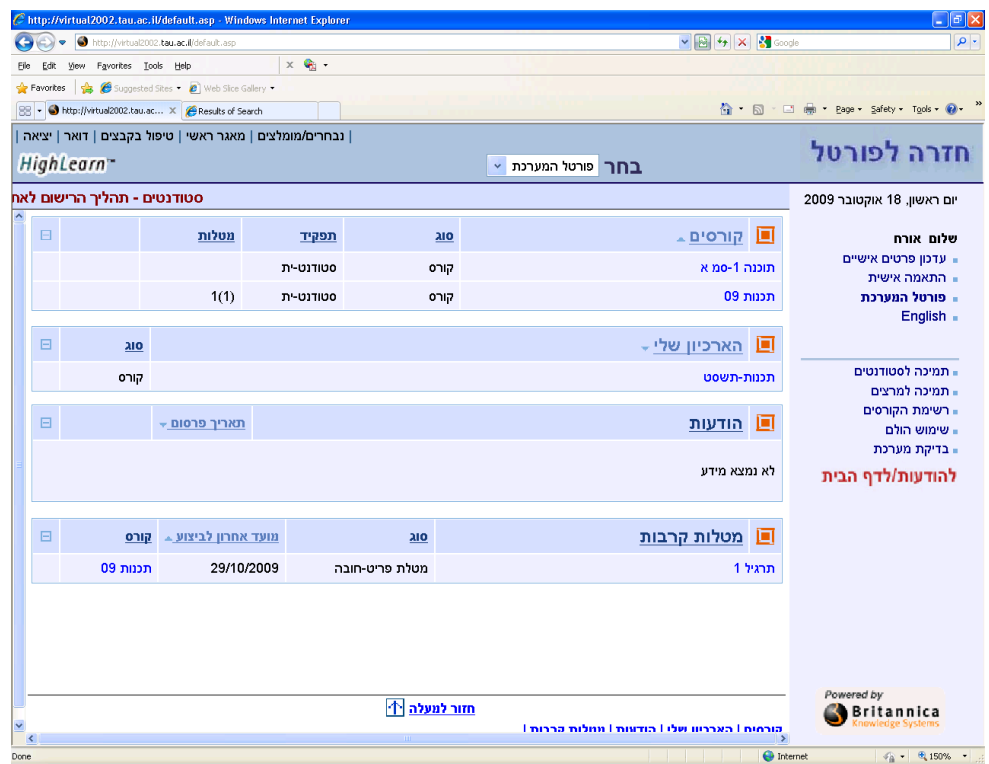

תוכלו לבחור את המטלה שאת פתרונה אתם רוצים להגיש או להכנס לאתר הקורס המתאים, במקרה שלנו "תכנות"

.3 לאחר שנכנסתם לאתר הקורס ייפתח בפניכם דף המטלות, אם זה אינו הדף המוצג לחצו על הכפתור "מטלות".

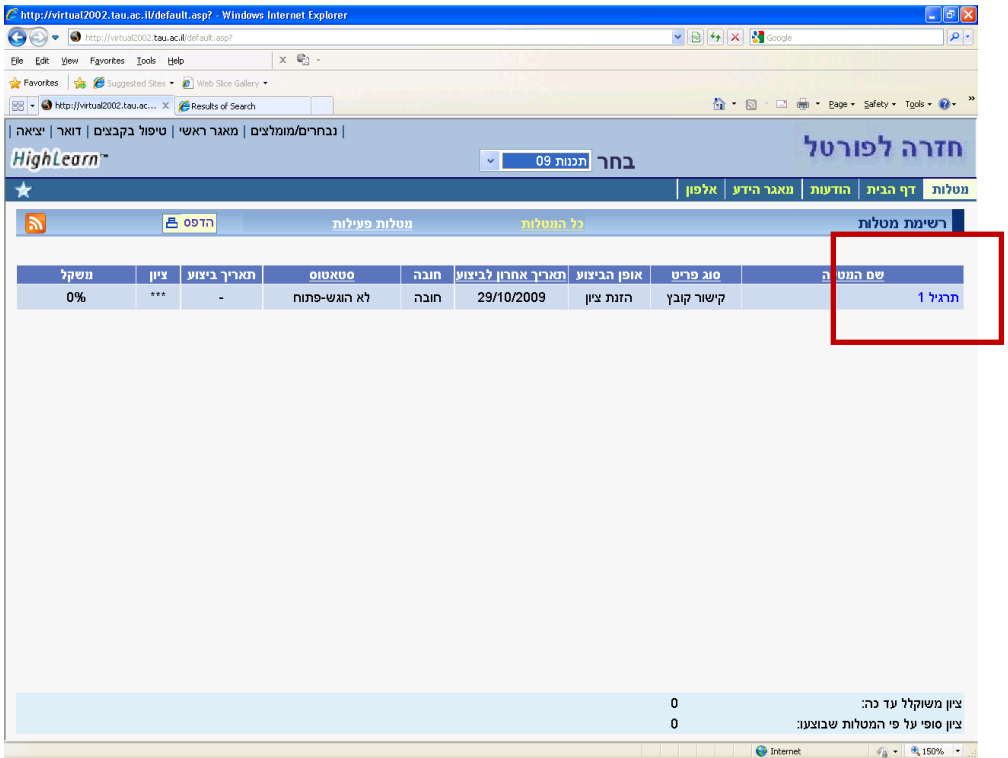

.4 כעת הקליקו על המטלה שעבורה אתם מגישים פתרון. ייפתח קובץ התרגיל ומצד שמאל למטה תופיעה תיבת ההגשה, לחצו עלין.

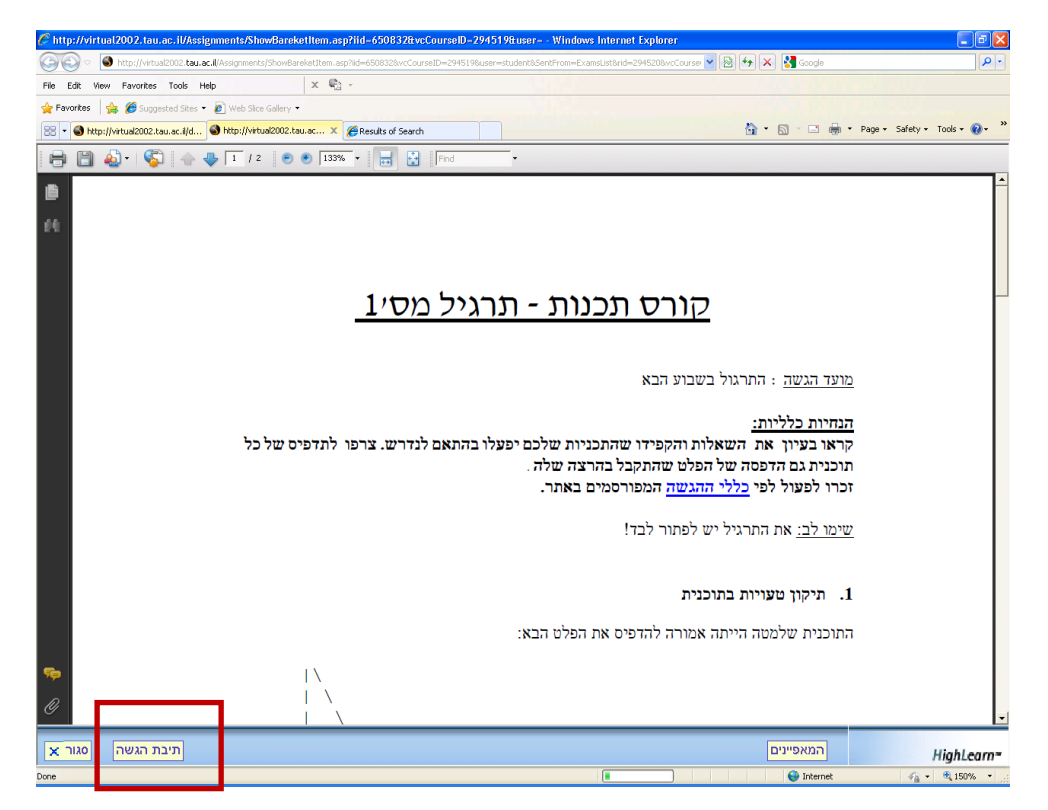

5. לאחר שלחצתם על כפתור תיבת ההגשה יופיע חלום (לשונית נוספת או חלון נפרד) בו תוכלו לבחור את הקובץ אותו אתם רוצים להגיש כפתרון. לחצו על הכפתור "Browse "ומצאו את קובץ הפתרון.

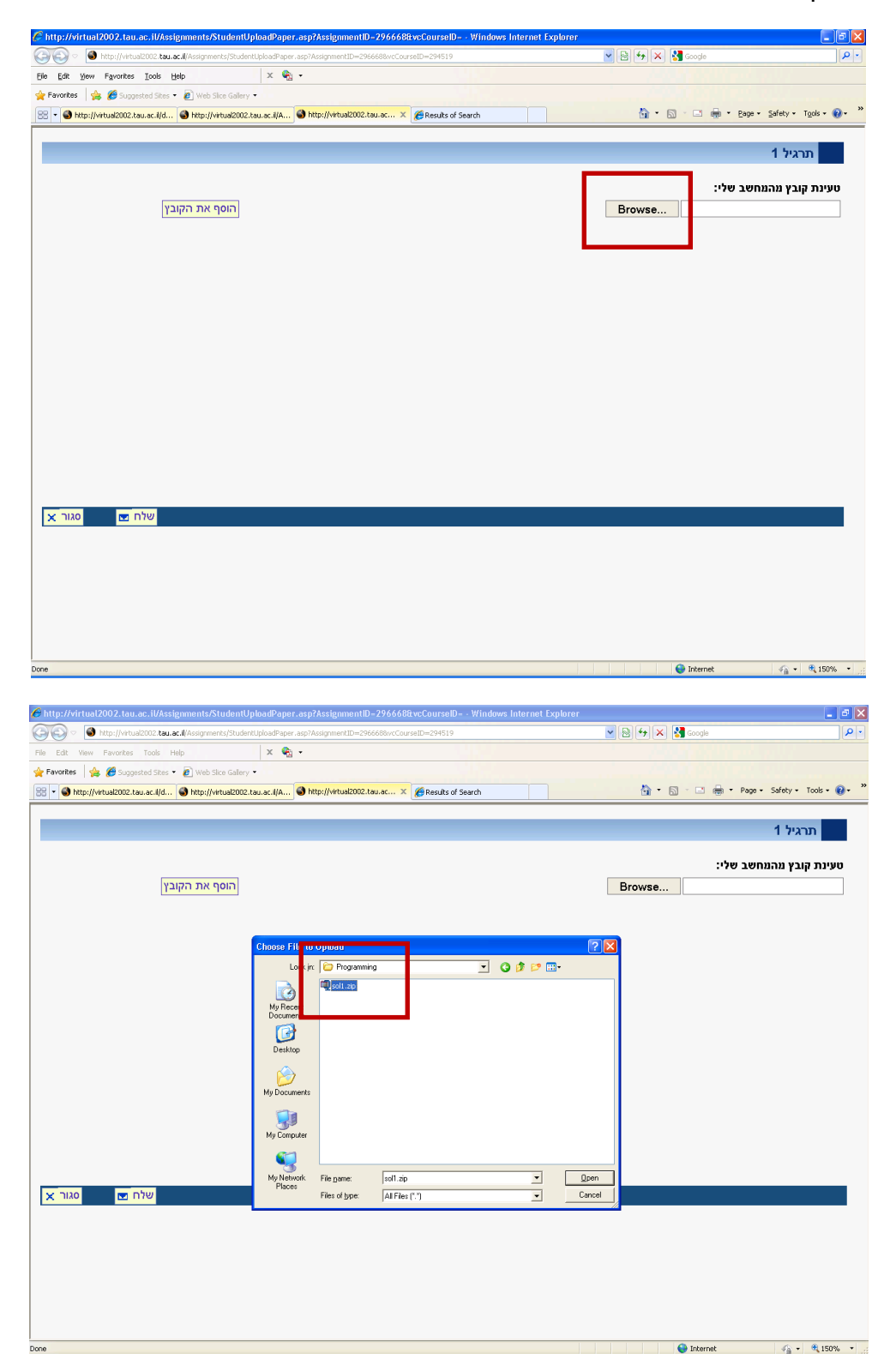

.6 לאחר שבחרתם את קובץ הפתרון לחצו על "הוסף את הקובץ".

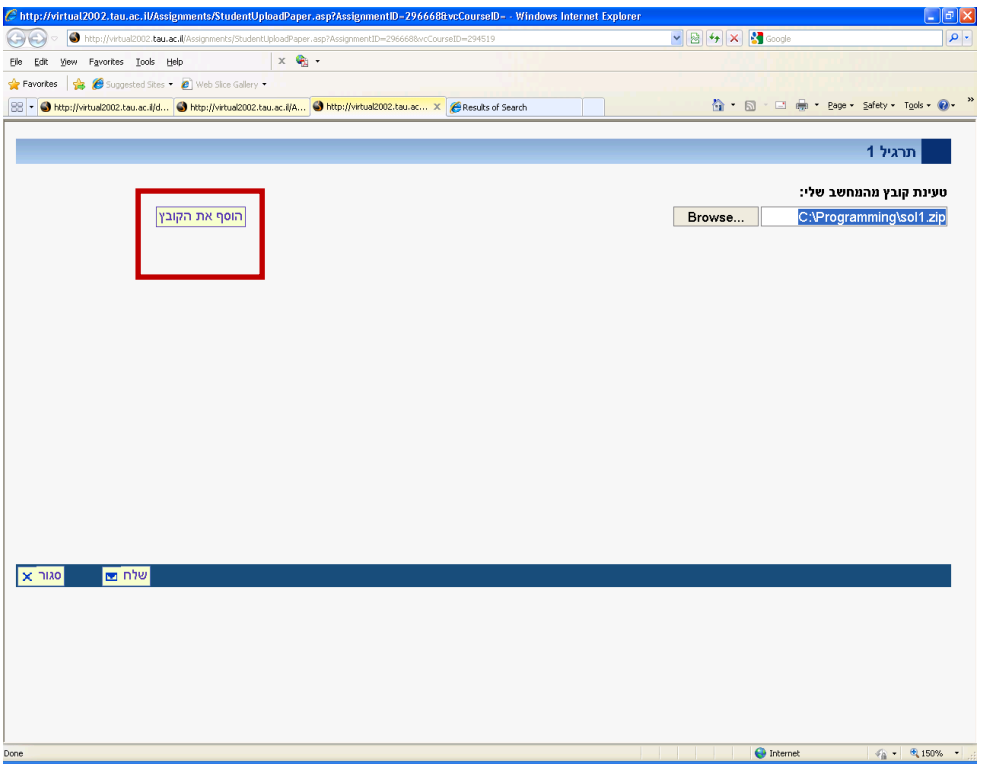

.7 כעת לחצו על "שלח"

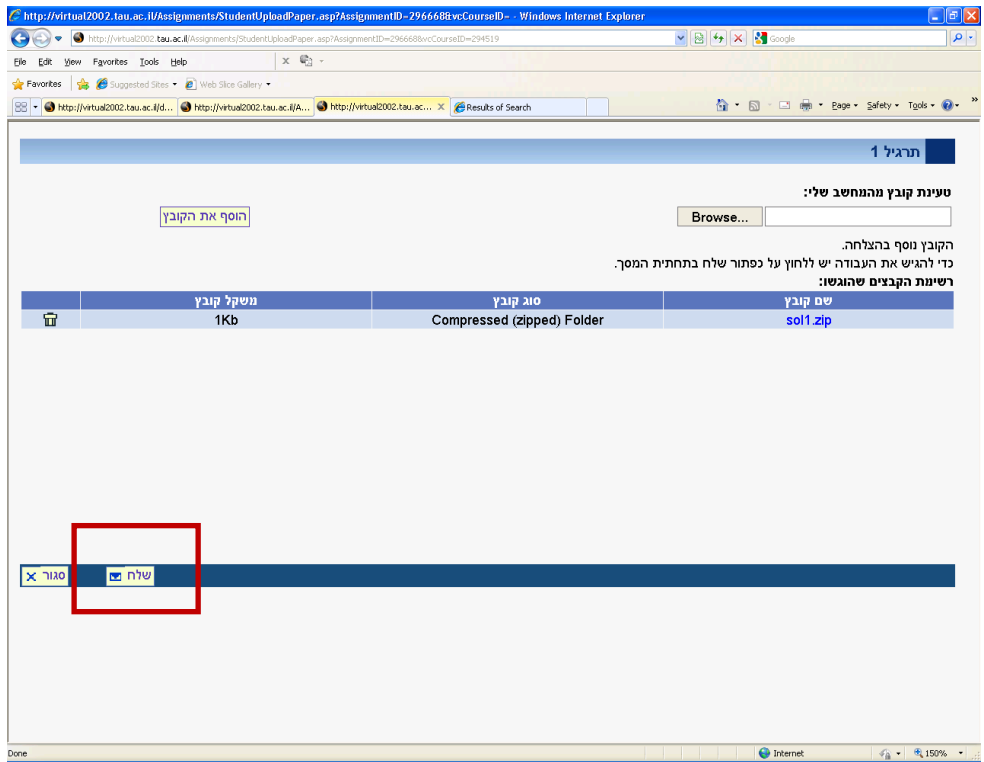

## 8. ואשרו את בחירתכם

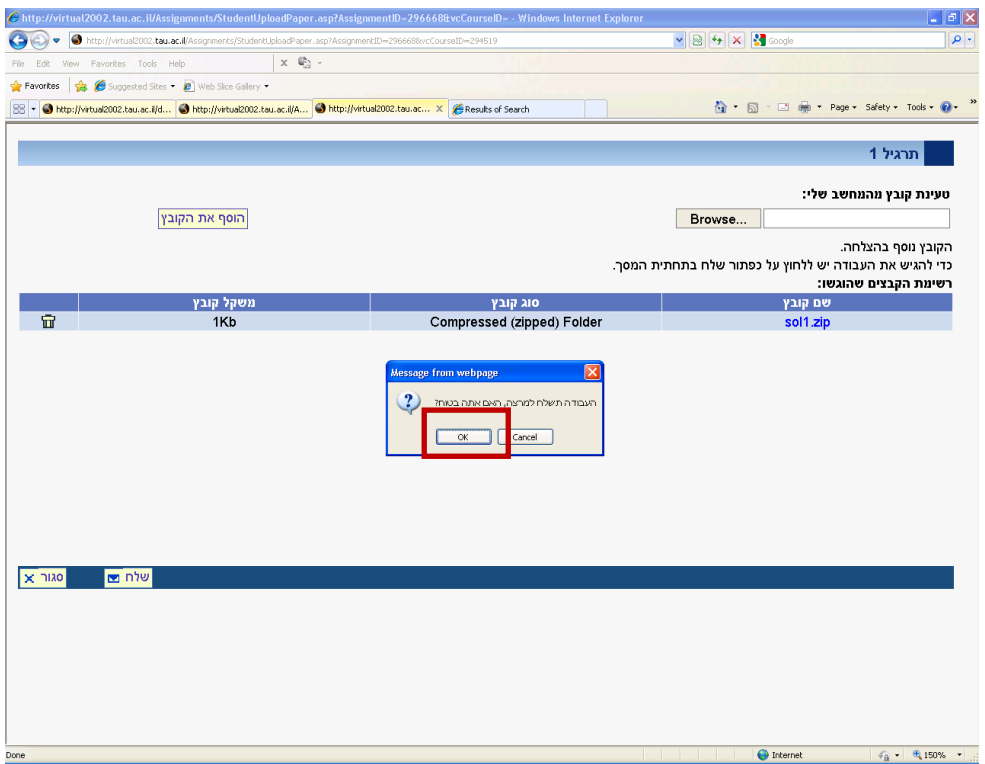